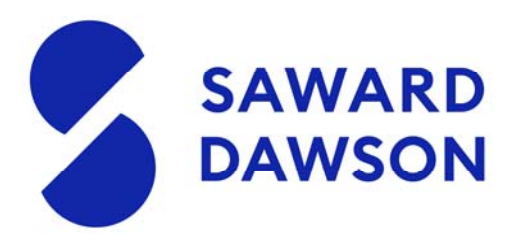

## **MYOB Portal - Help for Clients**

You will have received an email from us inviting you to join the MYOB Online Portal. This is an online secure portal that for sending through your tax documents and other various correspondence from us.

## **Invitation to use MYOB Portal**

Once you have received the email, you will need to set up a login. It is helpful to note that sometimes these emails can go through to your junk mail. Please be aware that if the email address being used is already being used with another MYOB product, you will need to use the **same password**.

If this is the first instance of the email address being used with a MYOB product, you will be prompted to set up a password.

If for any reason, you are struggling, please try these other options:

- Try using a different browser
- Clear cookies and try again
- Try to login using the Saward Dawson website (http://www.sawarddawson.com.au/client-logins)

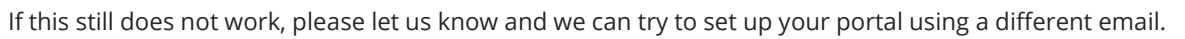

If you have previously set up a login, but cannot remember the password that you created, there is an option to reset your password.

Click 'Forgotten your password?' and follow the prompts.

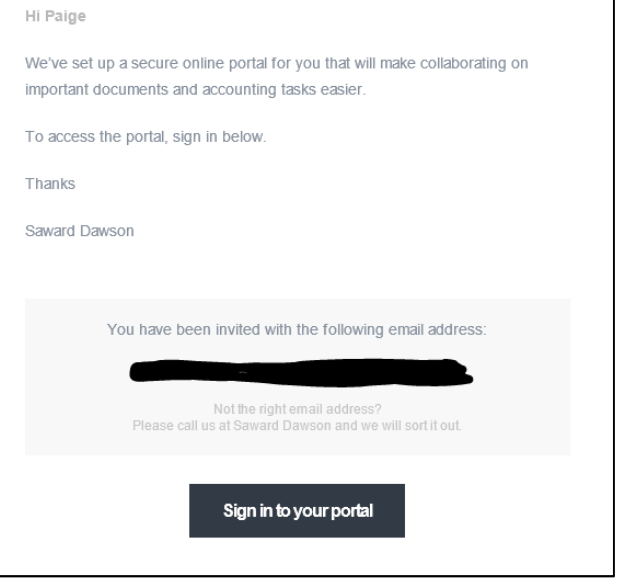

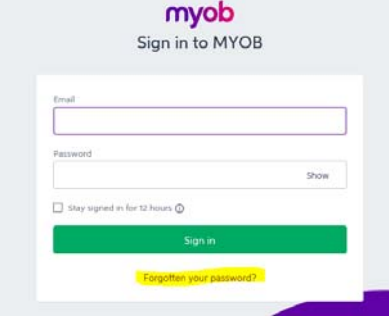

Kerrie Turnbull has published some document 2019 Income Tax Return

## **Documents sent through as a task**

If you have elected to receive your tax returns electronically, these will be sent to you via the MYOB portal. Here you can view everything that has been uploaded to you and you then have the option to 'approve' the documents. This is in place of physically signing a piece of paper.

Once we have uploaded the documents to you, you will receive an email notifying you.

20 Albert St, PO Box 256, Blackburn VIC 3130 T+61 3 9894 2500 F+61 3 9894 1622 contact@sawarddawson.com.au sawarddawson.com.au

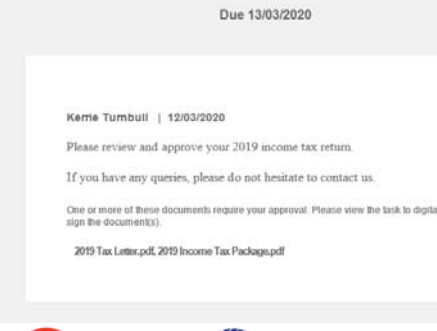

**Russell Bedford** taking you further Member of Russell Bedford International

**CHARTERED ACCOUNTANTS"** 

Liability limited by a scheme approved under Professional Standards Legislation

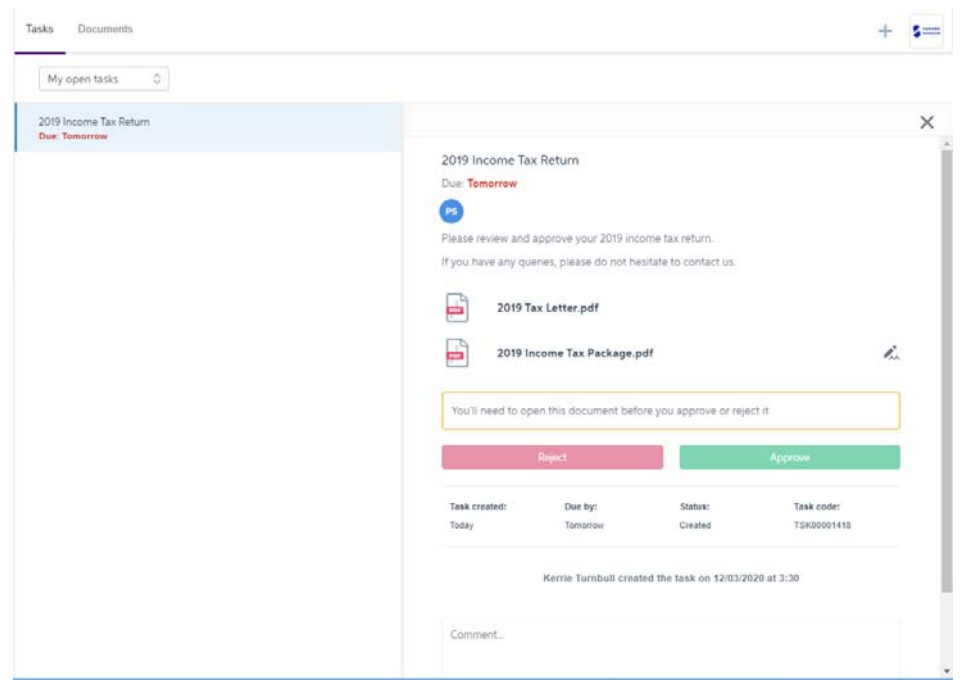

Follow the prompts to sign into your account. You will then be taken to your home screen.

Documents that need to be approved, can be identified by this image

If there is more than one document that needs approval, you will need to open each of them before the option to either 'approve' or 'reject' becomes available.

Once you have opened everything that has been uploaded to you, you can now approve or reject the documents.

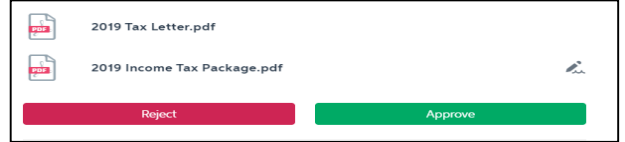

Once you have approved/rejected, a notification email will be sent to Saward Dawson, alerting us that you have completed the task.

Should you wish to add in a comment about the task, or upload the documents back to us if you prefer to print and then sign, you can find this option at the bottom of your screen.

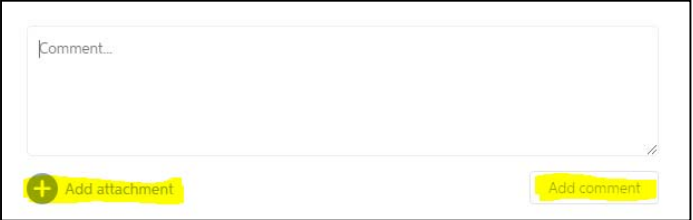

欧

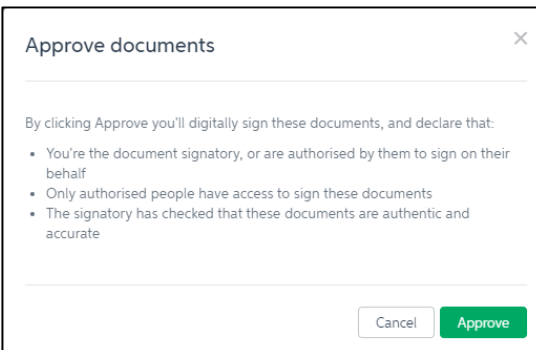

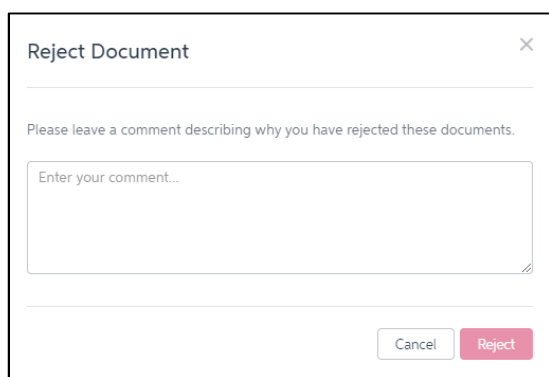

If you select reject, you will see this pop-up. The comment box allows you to inform us as to why the document was rejected. We can then fix the error and re-upload this to you.

If you select approve, you will see this pop-up

 $+$  s= .<br>Tasks My open tasks  $-\varepsilon$  $\alpha$  $\alpha =$ No available tasks

Once you have either approved or rejected, your homepage will now look like this.

If you wish to view previous tasks that have been sent to you, simply click on the drop down menu and select 'My Completed Tasks'

Here you can see everything that has been sent to you.

'All Open Tasks' will show you what still needs to be actioned. If you have not actioned the documents within the timeframe, Saward Dawson will send through a reminder.

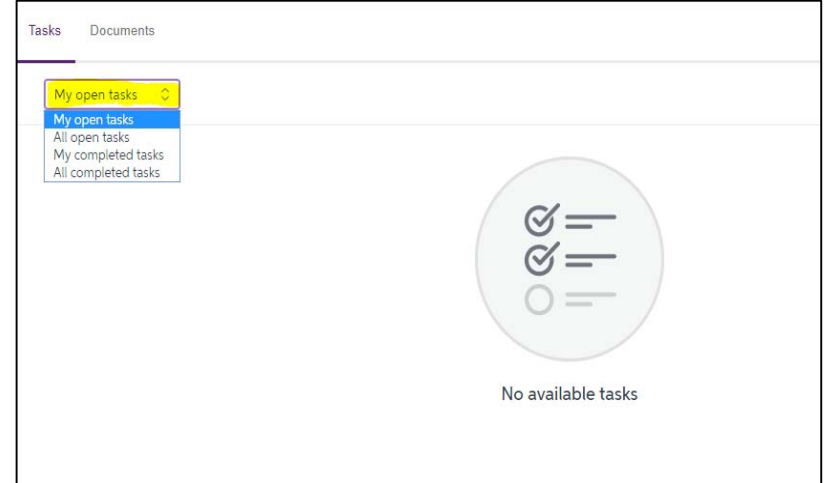

## **Documents – Files that do not need to be actioned**

The MYOB portal also allows Saward Dawson to send through various documents that do not need to be actioned. Most commonly, this will be correspondence from the Australian Taxation Office.

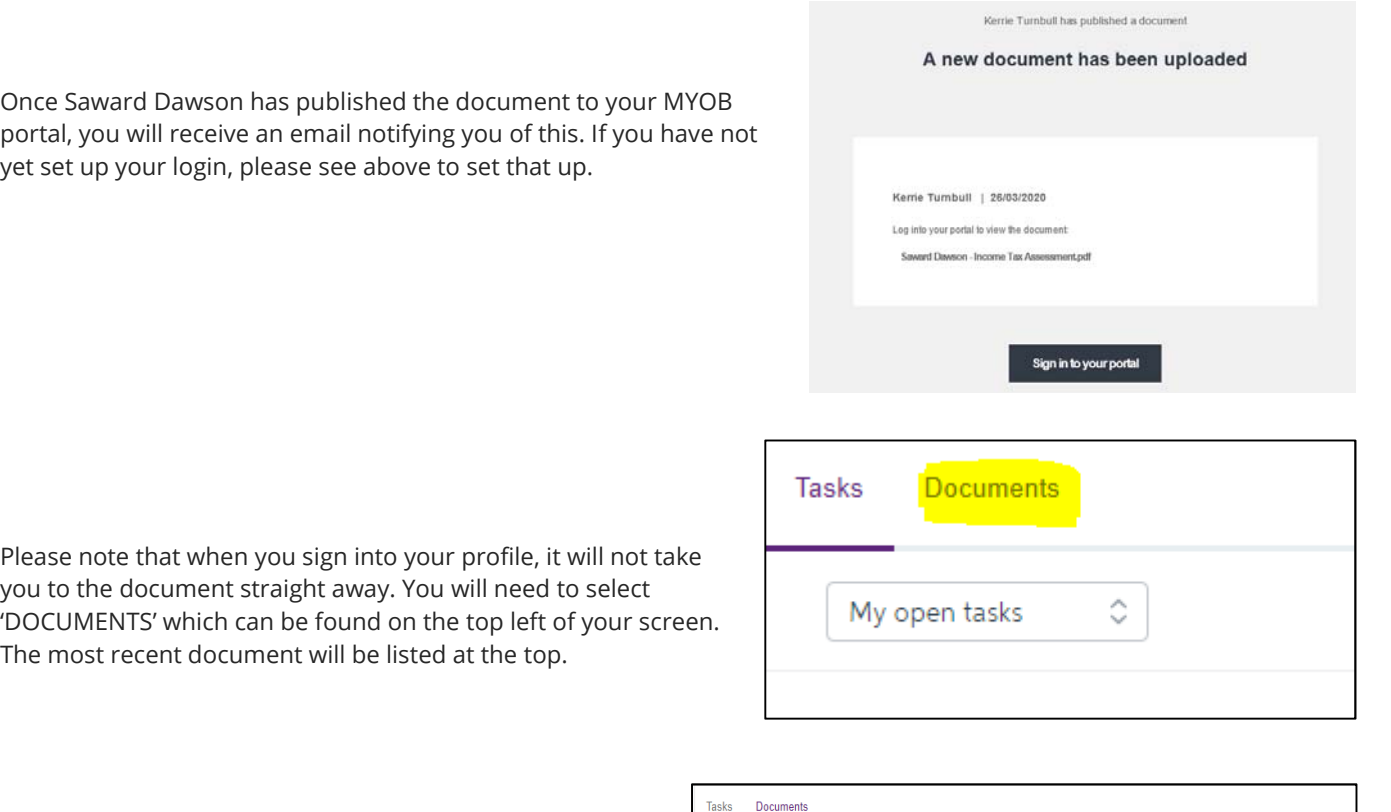

You can also filter your search if you are trying to look for something in particular.

If you wish to send a document back to Saward Dawson, you can do so by the **+** icon in top right hand corner of your screen. This will open a new window and allow you to select your documents.

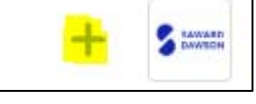

ng Upload

If you have any queries or concerns, please do not hesitate to contact us.

 $\Diamond$ 

Tags:

lence || Financial

 $\overline{\circ}$  Correspo

Most recent

 $\circ$  Year

Filter by

All documents